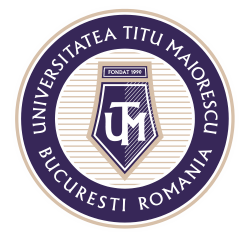

Calea Văcărești nr. 187, sector 4, București, cod 040051<br>Tel.: 021 316 16 46, Fax: 021 311 22 97, e-mail: rectorat@utm.ro, www.utm.ro

# **MANUAL for using the online enrolment portal ADMISSION 2019-2020**

Before starting the registration, please make sure you have available all the documents requested for admission in the [Procedure of admission for](http://www.utm.ro/relatii-internationale/admission-2019/)  [international candidates 2019](http://www.utm.ro/relatii-internationale/admission-2019/) and you have acces to printing and scanning devices.

# **Step 1 User registration**

1. On the first page of the portal, please choose the English language and then press the REGISTRATION button:

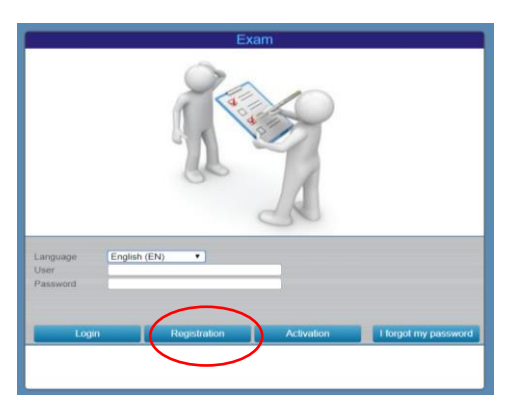

2. After pressing the REGISTRATION button, the following window opens, where you will need to fill out the following information:

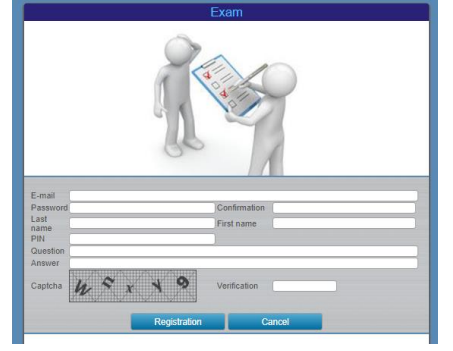

**Email**: fill in your email address. Make sure you have acces to the email, as you will need to validate your account.

**Password:** fill in with a password to access the admission portal;

**Confirmation**: fill in the same password to confirm;

**Last name / First name**: Surnamen/Given name

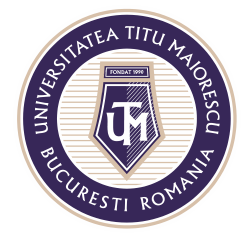

**PIN:** represents your ID number. It has to contain only digits, no letters. If you are a Romanian citizen you can use your CNP, if you are an international citizen you can use your passport number or any other number;

**Question**: fill in a question that will appear when you forget your portal access password;

**Answer**: complete the answer to the question above. Fill in this answer when you forget your portal access password;

**Verification**: Fill in the Captcha code displayed on the right side;

After completing the above information, please click on the REGISTRATION button. If you wish to cancel the registration, please click the CANCEL button.

3. After pressing the REGISTRATION button, you will receive a confirmation message from UTM Admission 2019 at the email address you registered. Please acces the link in the email to confirm your registration. Click the ACTIVATION button to proceed.

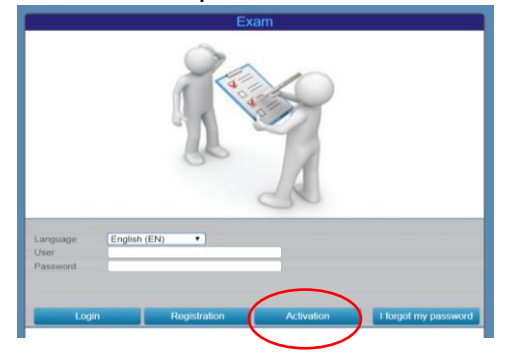

#### **Step. 2 Access the portal and complete personal data**

1. Once the account has been created on the portal, on the home page you can enter your email address and password to access the portal, then click on the LOGIN button

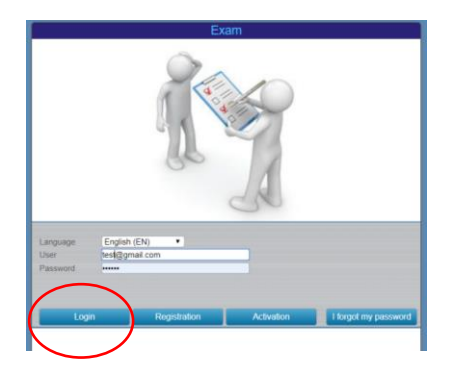

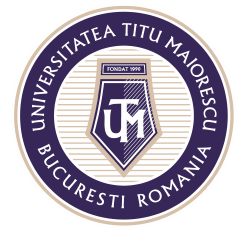

2. After you LOGIN, a window will open in which you can press the ADD button

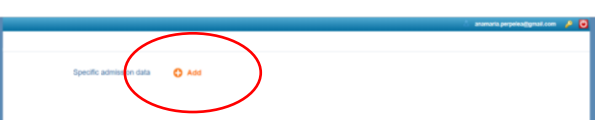

3. After pressing the ADD button, the following window opens to fill in all the fields:

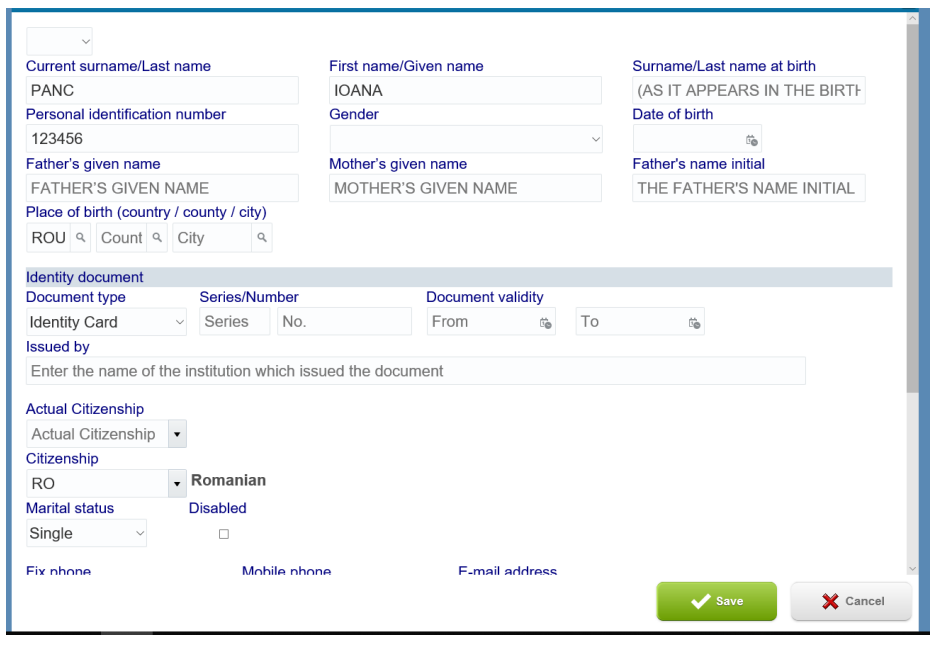

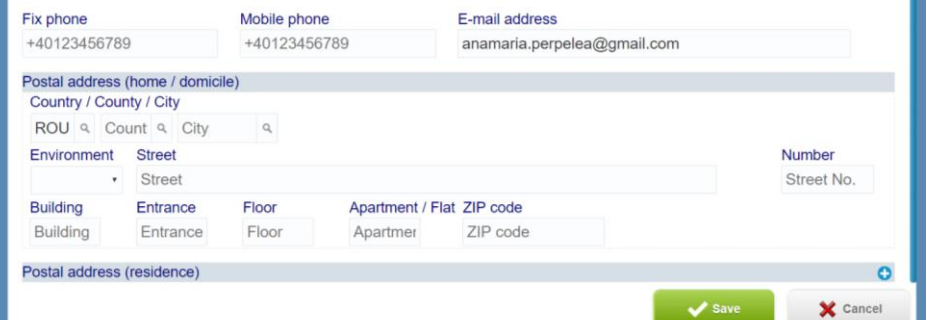

**Current surname**/ **Last name**: current surname/last name after marriage, divorce, adoption, change on request, if applicable;

**First name/Given name**: represents your first name/given name at birth, (eg. John, Sarah)

**Surname/Last name at birth:** surname/last name from birth certificate;

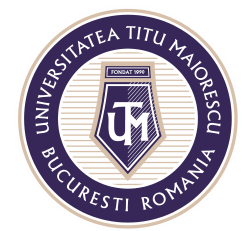

**Personal identification number:** represents your ID number;

**Gender**: Select one of the two options: male or female; **Date of birth**: is the date of birth, please select from the calendar;

**Father's given name:** represents the father's first name;

**Mother's given name**: represents your mother's first name;

**Father's name initial**: represents the first letter of the father's given name, it is taken automatically after entering the father's given name, but can be modified;

**Place of birth:** represents the place of birth and the following fields will be completed:

**a. Country**: represents the country of birth. The choice of a country is as follows:

- Click on the magnifying glass icon to the right of the country box

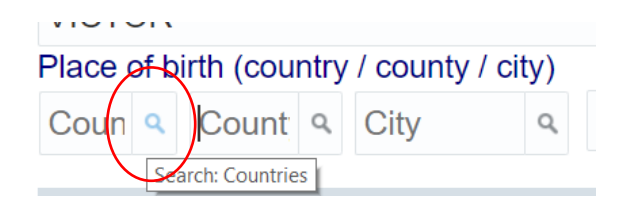

After pressing the Magnifier, the following search window opens, where all the countries in the world are loaded:

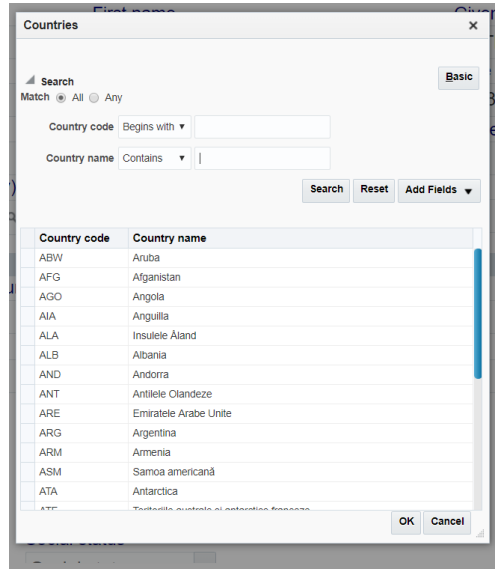

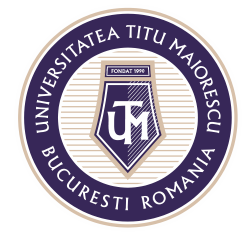

- To search for a country, please fill in the Country name field with a part of your country's name or your country's full name and then click the Search button:

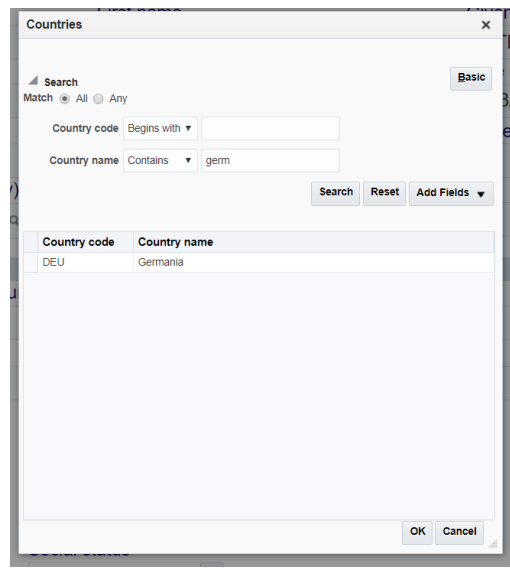

After finding the country, select your country name and press the OK button. In the main window the country you choose will appear:

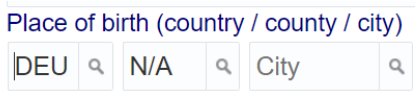

**b. County**: represents the counties being valid only for Romania The way a county is selected is the same as the country selection mode described above. If the country of birth is not Romania, then the county box will be filled with the value N / A (not available)

**c. City**: represents the birth town.

- If the country of birth is Romania and a county in Romania is chosen then all the cities in that county will be loaded and the procedure for selecting a city is the same as for the country described above.
- If the country of birth is not Romania, then the county box will be filled automatically with the value N / A (not available), and the birth town will be filled in manually in the following box:

Place of birth (country / county / city) DEU Q N/A Q City Q Enter the city name / district

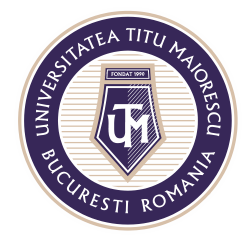

Calea Văcărești nr. 187, sector 4, București, cod 040051 Tel.: 021 316 16 46, Fax: 021 311 22 97, e-mail: rectorat@utm.ro, www.utm.ro

**Document type:** choose one of the options in the list. Make sure you use a valid document, coresponding to the citizenship you are using for enroling.

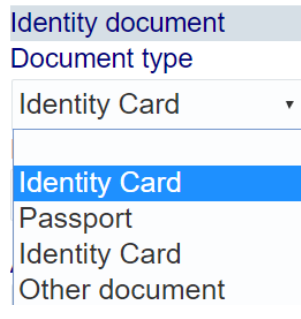

**Series / Number:** represents the serial number of the identity document;

**Validity document**: represents the validity date of the act of identity **Issued by**: the institution that issued the ID

**Actual citizenship**: Represents the type of citizenship related to UE or NON-UE state members. Make sure you have valid documents proving the citizenship you are declaring. Please select one of the options:

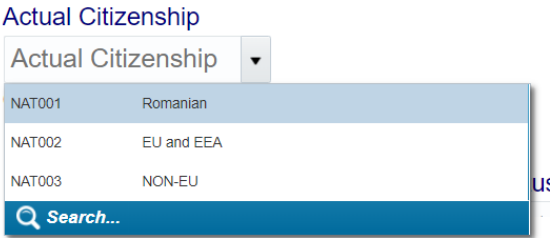

**Citizenship:** Represents the citizenship based on the identity documents. Please search for your citizenship according to the search method in the country field described above.

**Marital status**: Represents your civil status and claims one of the options:

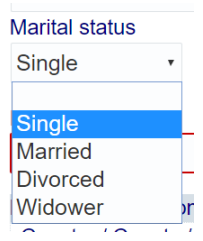

**Disabled:** If you wish to declare any type of disability, check this option:

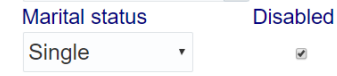

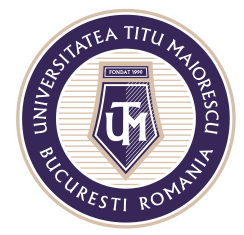

Calea Văcărești nr. 187, sector 4, București, cod 040051 Tel.: 021 316 16 46, Fax: 021 311 22 97, e-mail: rectorat@utm.ro, www.utm.ro

**Home Phone**: Fill in the home telephone number where you can be contacted;

**Mobile Phone**: Fill in the number of the mobile phone where you can be contacted;

**E-mail address**: Fill in the e-mail address for official correspondence; **Postal address (home / domicile):** Represents your home address; **Postal address (residence**): Represents the residence address;

**After completing all the fields above, press the save button.**

# **Step. 3 Application data completion**

After completing your personal data, in the main window, click the button **Add Application** button to submitt information about the faculty and program study you wish to enrol in:

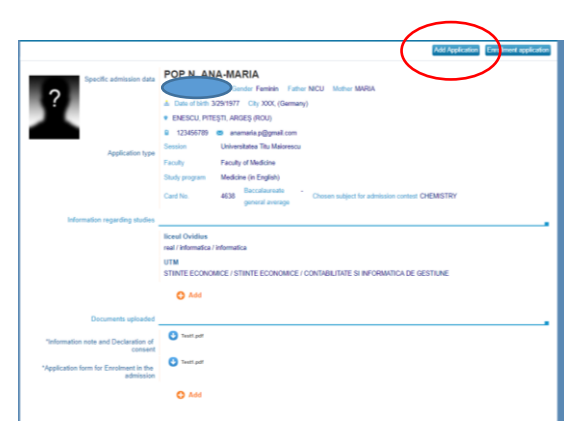

After pressing the ADD button, the following window opens in which you can complete your application data:

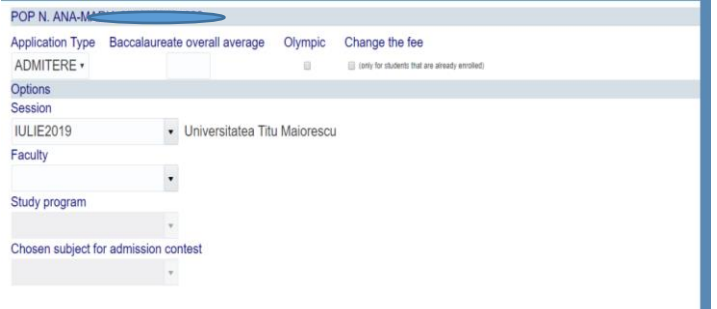

**Baccalaureate overall average**: Overall average of the general high school final exam. Introduce the average of the exam;

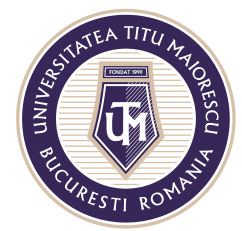

**Olympic**: Check this box if you participated and have won national or international contests in a field of study relevant for the program which you are applying for;

**Faculty:** Select the faculty from the list;

**Study program:** This box is activated after the faculty has been selected. Choose the study programe you are interested in.

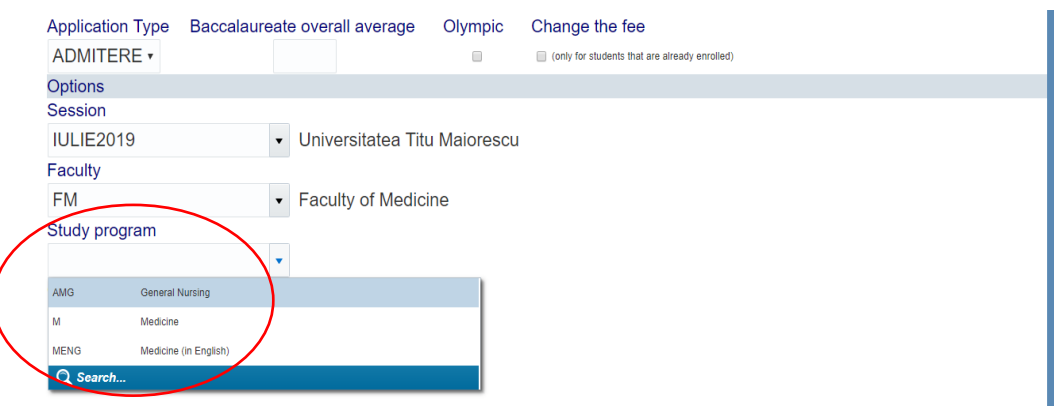

**Chose subject for admission contest**: For Medicine and Dental Medicine, the admission contest contains 2 subject: BIOLOGY (mandatory) and another subject of your choice. Please choose between PHYSICS and CHEMISTRY.

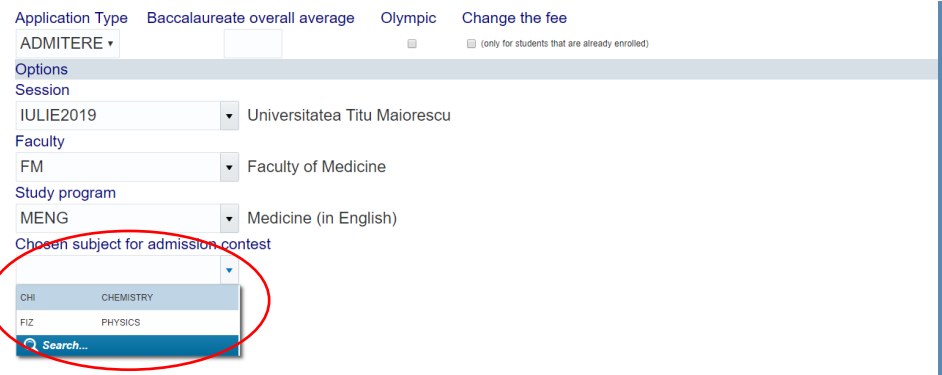

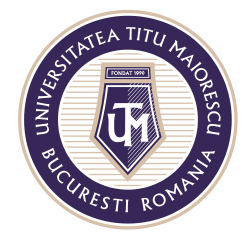

Calea Văcărești nr. 187, sector 4, București, cod 040051 Tel.: 021 316 16 46, Fax: 021 311 22 97, e-mail: rectorat@utm.ro, www.utm.ro

# **Physics/Biology/Chemistry/ First foreign language grade:** Fill in

with the grades from high-school.

For Medicine and Dental Medicine you have to provide the grades for science-related subjects. It can be less than 3 subjects, and they can be named differently (eg: Science; Natural Science etc).

For other faculties please provide the grades for the first foreign language your studies (e.g. English, French etc).

Please provide the grades as they appear in your Transcript of records.

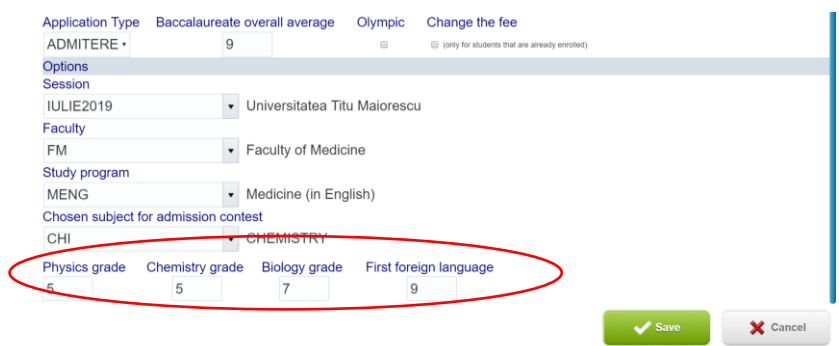

# **After completing all the fields above, press the save button.**

**If you want to register for more study programs, repeat this section for each study program.** 

#### **Step. 4 Completion of studies data**

After completing your personal data, in the main window, you need to add **Information regarding studies**

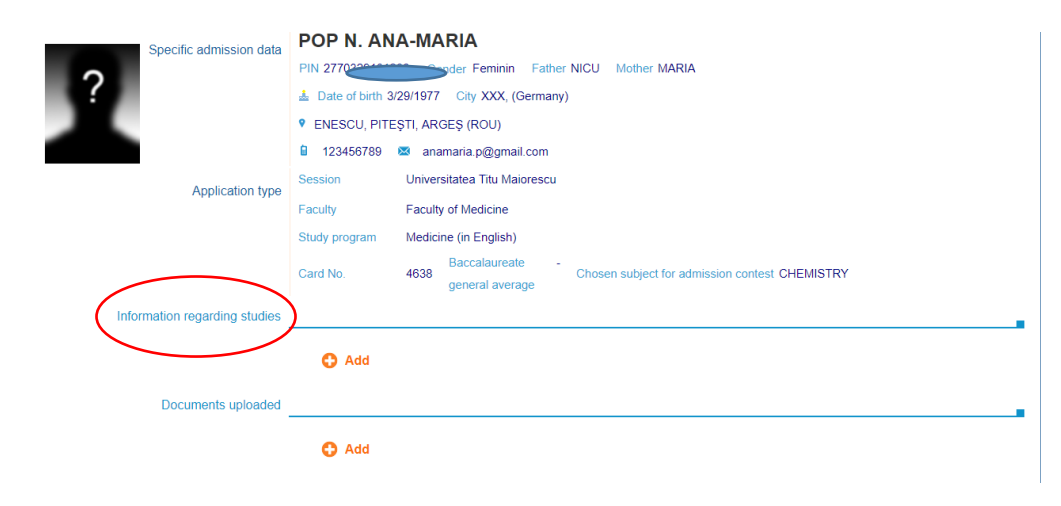

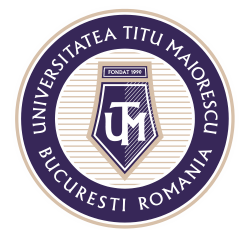

After pressing the ADD button, the following window opens in which you can complete your study data:

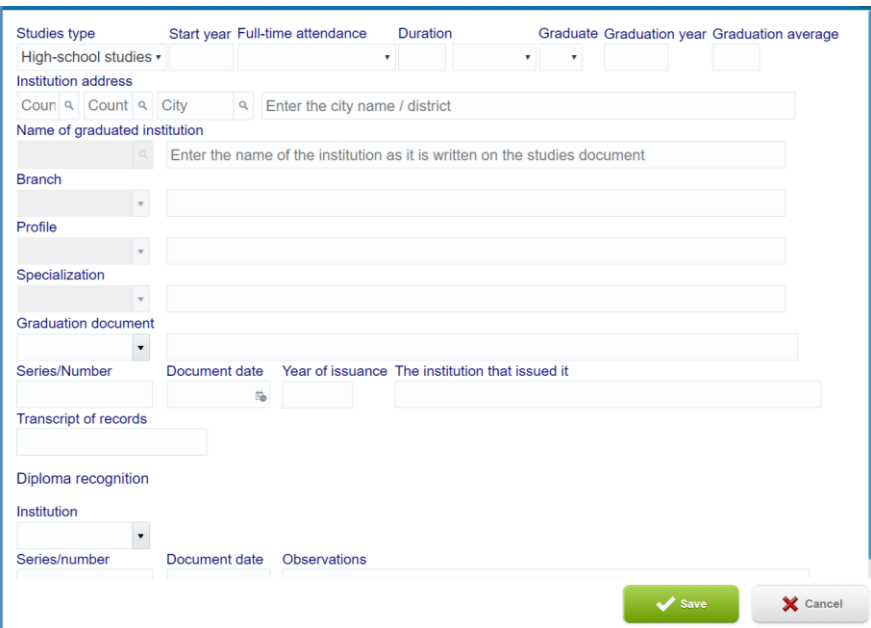

**Studies type:** Start with High-school studies. If you are applying for master programe, then please continue with University studies. However, you must always introduce date about your High-school studies.

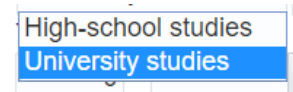

**Start year:** will be completed with the start year of the studies;

**Full-time attendance**: select one of the options:

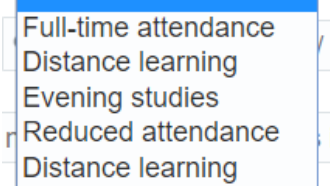

**Duration:** complete the duration of the studies:

#### **Graduate**: select YES or NO

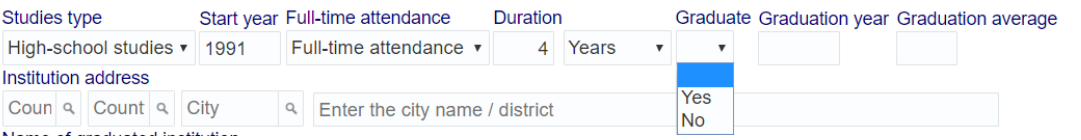

Acreditată prin Legea nr. 239/2002, cod fiscal RO 4337662, cont IBAN RO90BTRL04301202N01816XX, Banca Transilvania, Agenția Popești-Leordeni

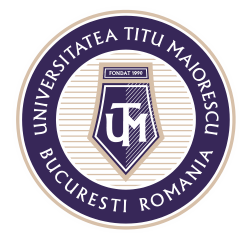

**Graduation year**: complete with graduation year;

**Graduation average**: complete the graduation average;

**Institution address:** fill in the country, county and city of the institute followed. The way of choosing and completing are the same as the birthplace.

**Name of the graduated institution**: as it appears on the official documents. If you have studied in more institutions, please fill in with the name of the last institution you have graduated;

**Branch:** of the graduated institution, if it is the case;

**Profile**: of the graduated institution, if it is the case;

**Specialization:** of the graduated institution, if it is the case;

**Graduation document**: select one of the displayed options;

**Series / number:** Fill in the serial number of the graduation document;

**Document date:** Fill in the date of issue of the graduation document;

**Year of issue:** Fill the year of the release of the graduation document;

**The institution which issued it**: Fill in the name of the institution which issued the graduation document;

**Transcript of records**: Fill in the serial number of the transcript of records that contains all the grades you have obtained during high school years;

**Institution for diploma recognition**: In case you already have a certificate or an attestation of studies recognition, please select one of the options in the list. You will upload the document in the final step of the registration;

**Series / number for recognition**: In case you already have a certificate or an attestation of studies recognition, please enter the serial and the number of the recognition document;

**Document date:** In case you already have a certificate or an attestation of studies recognition, please enter the date of issue of the recognition document;

**Observations:** Any observations related to your studies may be completed.

**After completing all the fields above, press the save button.**

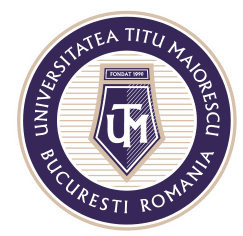

Calea Văcărești nr. 187, sector 4, București, cod 040051 Tel.: 021 316 16 46, Fax: 021 311 22 97, e-mail: rectorat@utm.ro, www.utm.ro

# **Step. 5 Downloading the admission forms**

After completing the study data, in the main window, press the button **Download the admission forms**.

Please download the forms that pop-up on your screen in .pdf format.

Please **print** them, **complete** them with the same information you have submitted in online, **sign** them and then **scan and upload** them in the portal.

**The original documents will be submitted with the registration file,** in person or via mail, as described in the *Procedure of admission for international* [candidates 2019](http://www.utm.ro/relatii-internationale/admission-2019/)

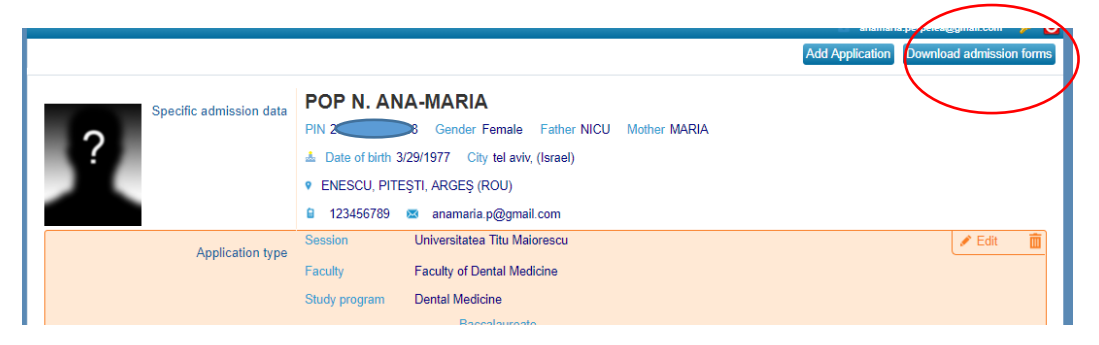

# **Step. 6 Uploading the admission documents**

In the main window, select the field **Documents uploaded**

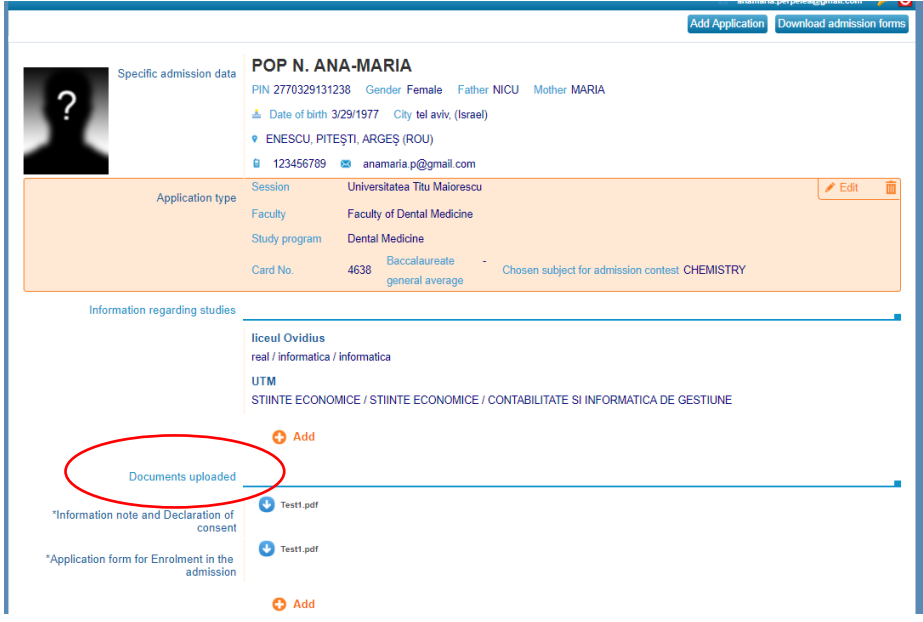

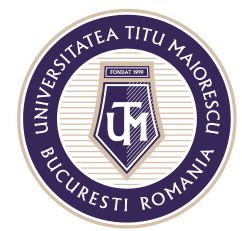

The documents you need to attach depend upon your citizenship and are described in here:

[Procedure of admission for international candidates 2019](http://www.utm.ro/relatii-internationale/admission-2019/#A5a) – EU candidates [Procedure of admission for international candidates 2019](http://www.utm.ro/relatii-internationale/admission-2019/#A6a) – NON-EU candidates

To attach a document, the following steps will be taken:

- 1. Clich **ADD** button;
- 2. Choose the type of document that you wish to attach;<br> $\frac{L_{\text{language}}}{\text{Language}}$   $\frac{1}{\text{Column}}$   $\frac{1}{\text{Document in original language}}$

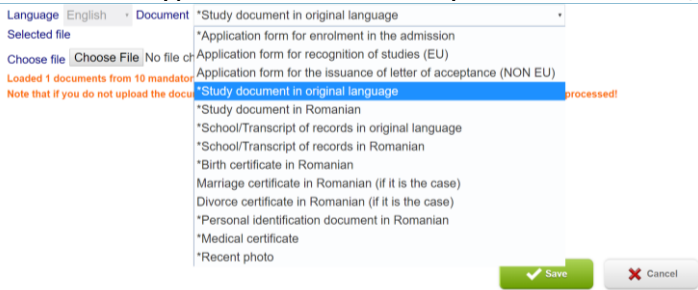

- 3. Click the Choose file button that will open the browse window for file attachment;
- 4. Press the SAVE button to return to the main window.
- 5. From the main window, you can continue the process by pressing the ADD button in the Document uploaded section.
- 6. Documents marked with \* are mandatory for all candidates. Make sure you uploaded all of them. The documents that are not marked with \* are not mandatory for some candidates (eg: EU citizens that already have an Attestation for recognition of studies; citizens of English speaking countries and other cases).

#### **You online registration is complete!**

#### **Everything you have SAVEd has been submitted for registration.**

Your application is verified by Department of International Relations.

If the file is complete you will receive an electronic message requesting 2 hard copy files.

If the file is incomplete, you will receive a message for correction/completion, following which you will add the missing documents online.

Once the file has been validated, the candidates must pay the admission fees and submit via postal mail or deliver personally (or via a legally authorized person) the 2 files containing all the original documents in legalized translations, apostille /authenticated, that are already uploaded online, at the following address:

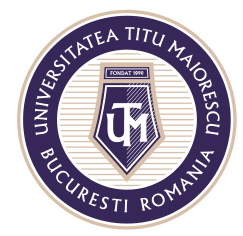

Calea Văcărești nr. 187, sector 4, București, cod 040051<br>Tel.: 021 316 16 46, Fax: 021 311 22 97, e-mail: rectorat@utm.ro, www.utm.ro

UNIVERSITATEA TITU MAIORESCU Department Relatii Internationale (DRI) 189 Calea Văcărești, Building M, District 4, Bucharest

The 2 files must have written on their cover the following information:

- Last name/ surname at birth (from birth certificate),
- Current last name/surname (after marriage, adoption, change on request, if applicable),
- Initial/initials of the given name/names of the father (mother, if the father is unknown),
- First name/given name of the candidate,
- Study programme for which they apply
- E-mail address of the candidate
- Mobile phone number of the candidate

Any inconsistency between the official data of the candidate and those submitted in the on-line registration platform leads to the dismissal of the candidate!!!

For more details please see the *Procedure of admission for international* [candidates 2019](http://www.utm.ro/relatii-internationale/admission-2019/) available online.

If you have any specific questions you can write us at: [international@univ.utm.ro.](mailto:international@univ.utm.ro) Please be mindful that due to a high workload in this period, replaying might take longer.